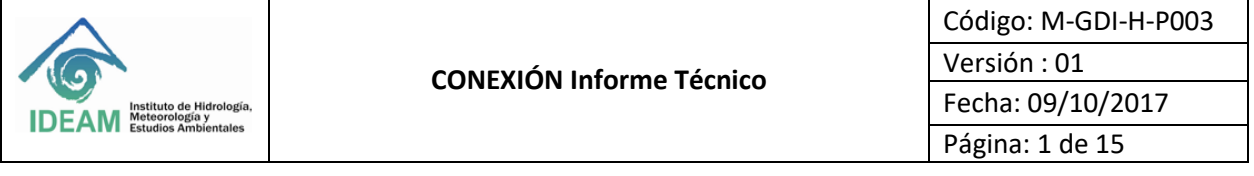

## **Contenido**

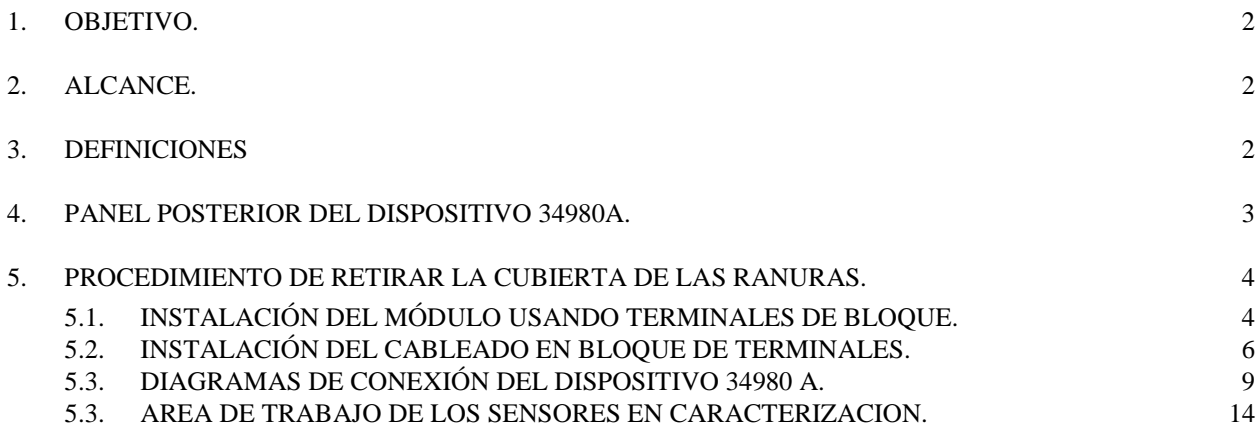

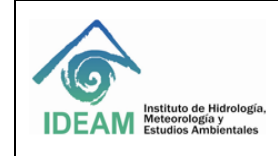

## <span id="page-1-0"></span>1. OBJETIVO.

Estandarizar el procedimiento de conexión del dispositivo Multi-Switch Agilent, empleado en el laboratorio del Grupo de Instrumentos y Metalmecánica del IDEAM para la adquisición de datos de los sensores utilizados en los procesos de caracterización y calibraciones de humedad y temperatura.

## <span id="page-1-1"></span>2. ALCANCE.

Estandarizar los pasos para la conexión de los sensores de temperatura y humedad requeridos en los procesos de caracterización y calibración de la cámara climática.

### <span id="page-1-2"></span>3. DEFINICIONES

Definición del Agilent. *La referencia 34980 A; maneja un sistema de conmutación de hasta 26,5GHz ofreciendo mediciones DMM, contador / totalizador funcional, E / S digital con el patrón, y salidas análogas con básicas formas de onda.* 

*Este dispositivo cuenta con conectores estándares de E / S facilitando la conexión de los dispositivos que intervienen en los procesos aplicables con este, y con una interfaz de navegador Web integrando sistemas de prueba y de adquisición de datos.* 

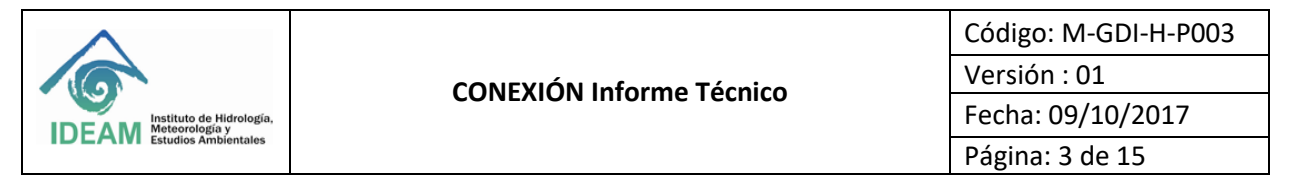

## <span id="page-2-0"></span>4. PANEL POSTERIOR DEL DISPOSITIVO 34980A.

El 34980A tiene capacidad de 8 módulos con plug-in para darle la flexibilidad que da el dispositivo. Se puede elegir entre 21 módulos diferentes para definir su propia configuración.

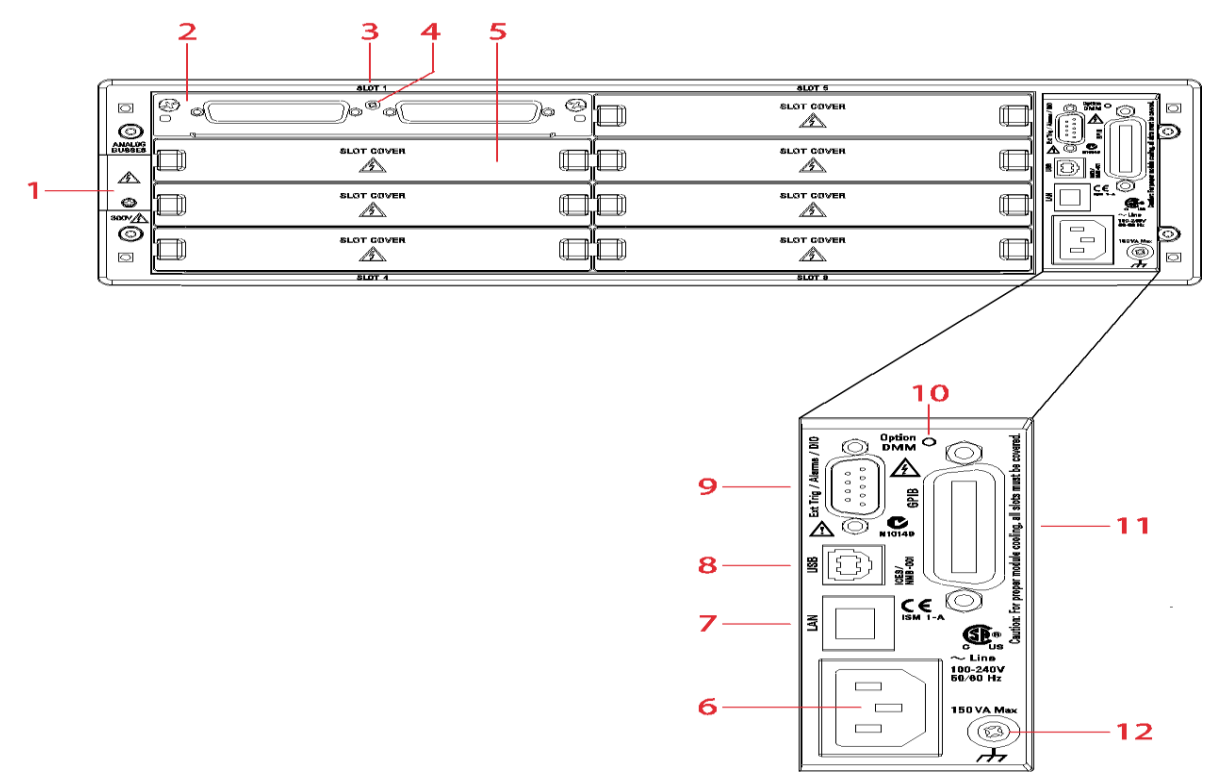

*Figura 1. Panel Posterior Agilent Technologies y sus partes*

- **PUNTO 1:** Acceso a Buses Análogos (se muestra con tapa desmontable instalado) Para pines de salida.
- **PUNTO 2:** Módulo de instalación en slot 1.
- **PUNTO 3:** Identificador slot 1.
- **PUNTO 4:** Tornillo de tierra del módulo.
- **PUNTO 5:** Cubierta de la ranura 2.
- **PUNTO 6:** AC conector de poder.
- **PUNTO 7:** Conector LAN (10Base T/100 Base Tx).
- **PUNTO 8**: Conector USB 2.0.
- **PUNTO 9:** Entrada Externa Trig / Alarms.
- **PUNTO 10:** Marca interna DMM. Si el dispositivo tiene la opción interna DMM, el círculo está marcado en negro.
- **PUNTO 11:** Conector IEEE 488.2 GPIB.
- **PUNTO 12:** Tornillo de tierra del chasis.

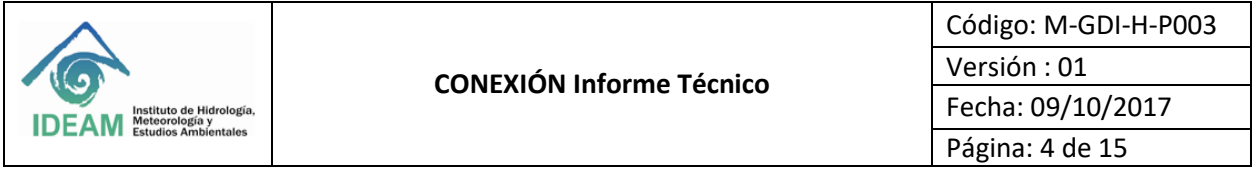

<span id="page-3-0"></span>5. PROCEDIMIENTO DE RETIRAR LA CUBIERTA DE LAS RANURAS.

El dispositivo 34980A viene de fábrica con una ranura descubierta y las siete restantes ranuras cubiertas (La figura 9 se muestra un módulo ya insertada en la ranura 1). Cuando se requiera se podrá instalar un módulo adicional en las siete ranuras restantes, primero se debe retirar la cubierta de la ranura. Se debe retirar con un destornillador de punta plana, se levanta cada lado de la cubierta de la ranura hasta que se suelte la cubierta de la ranura.

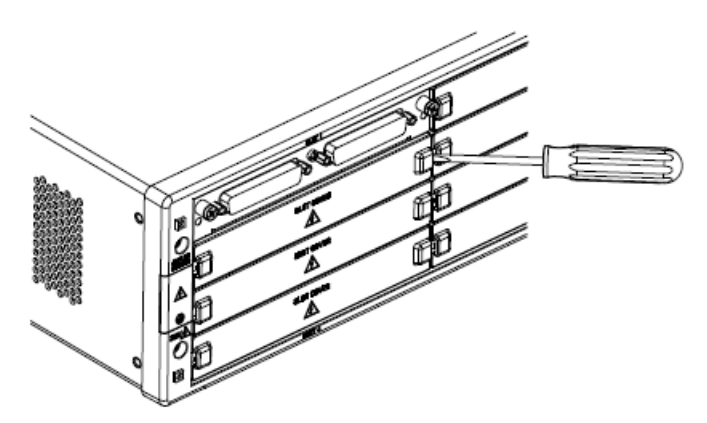

*Figura 2.Procedimiento para retirar las cubiertas de las ranuras.*

# <span id="page-3-1"></span>5.1. INSTALACIÓN DEL MÓDULO USANDO TERMINALES DE BLOQUE.

Para utilizar un accesorio de Bloque de terminales, siga el procedimiento siguiente para instalar el módulo:

5.1.1. Con un destornillador de punta Pozidriv # 1, quite el tornillo de cabeza plana de conexión a tierra situado entre los conectores del módulo.

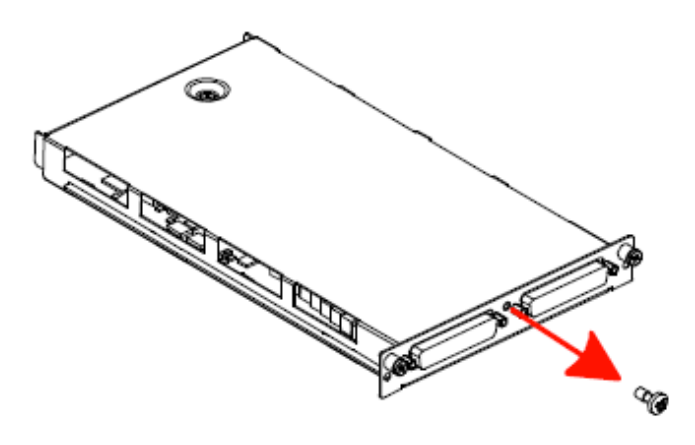

*Figura 3.Retirar tornillo de tierra.*

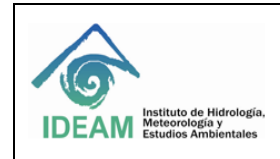

5.1.2. Retire los dos tornillos de cabeza plana del manguito de soporte.

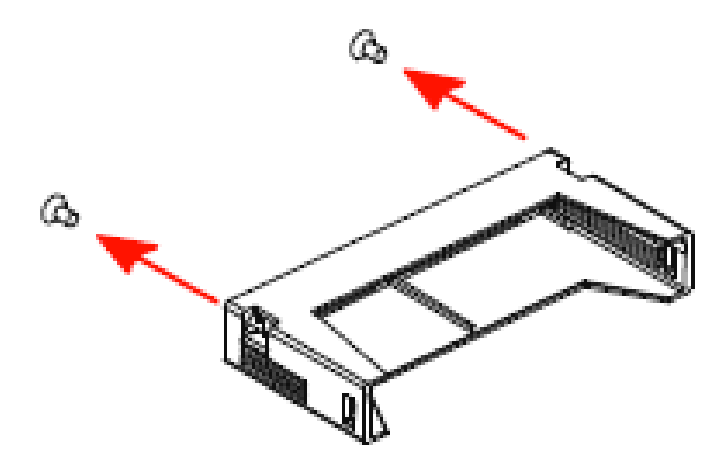

*Figura 4. Retirar tornillos del manguito de soporte.*

5.1.3. Montar el manguito de soporte contra el bloque de terminales del módulo de modo que las aberturas de la línea de la manga con los conectores y el centro del agujero del tornillo se enfrenten.

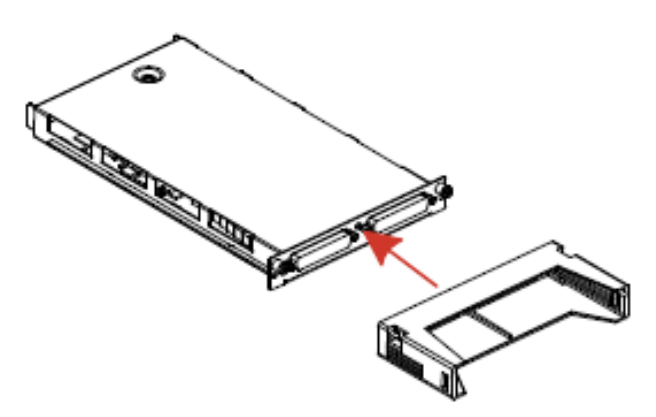

*Figura 5.Montaje del manguito contra el bloque.*

5.1.4. Vuelva a colocar el tornillo de cabeza redonda. Luego apretar los dos tornillos de cabeza plana para fijar el manguito al módulo.

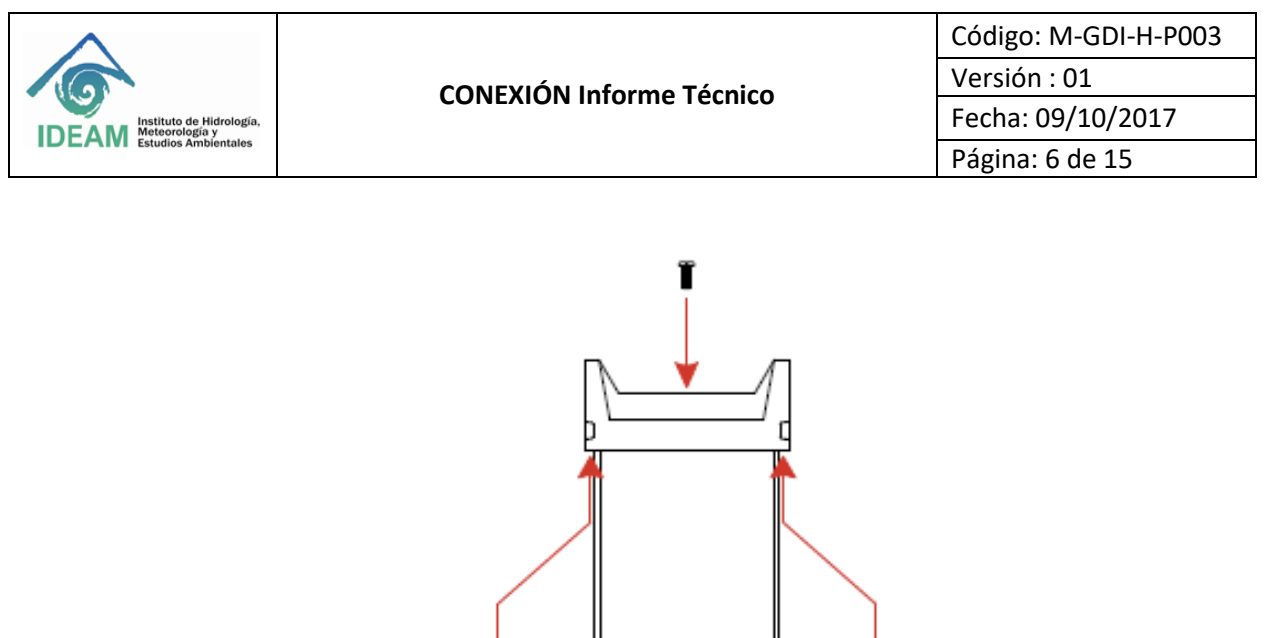

*Figura 6. Fijar el manguito al módulo.*

À

A

5.1.5. Insertar el módulo en una ranura de la unidad central hasta que se asiente plenamente con el conector de plano posterior. Con un destornillador Pozidriv # 1, apriete los dos tornillos para fijar el módulo en la unidad. La instalación del manguito de soporte se ha completado.

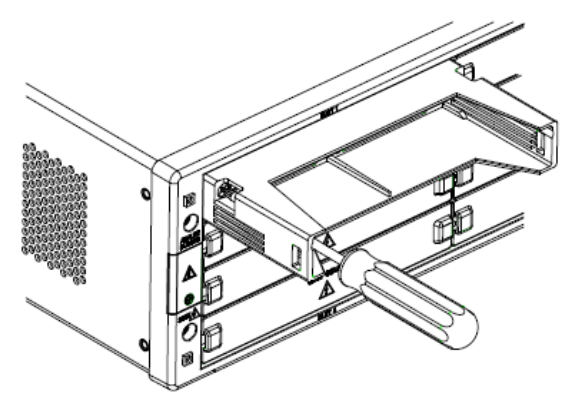

*Figura 7.Instalación del módulo a la ranura.*

### <span id="page-5-0"></span>5.2. INSTALACIÓN DEL CABLEADO EN BLOQUE DE TERMINALES.

Siga el siguiente procedimiento para conectar el cableado externo e instalar el bloque de terminales.

5.2.1. Para retirar la cubierta del bloque terminal, inserte un destornillador a través del agujero en la cubierta. Empuje suavemente la lengüeta en la dirección de la flecha.

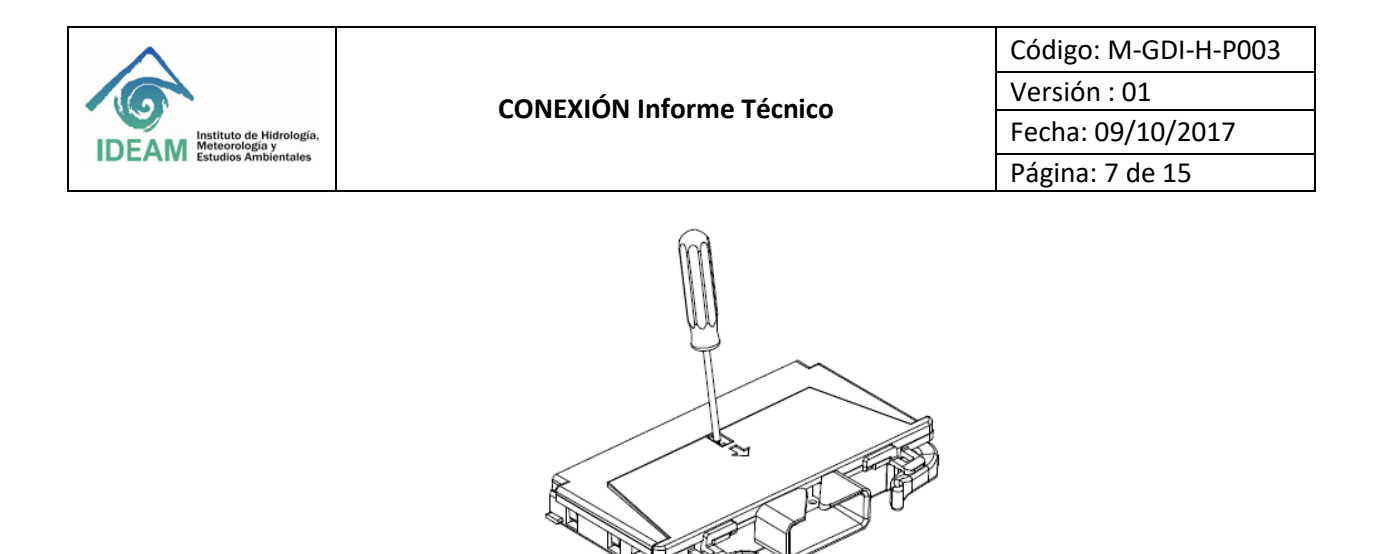

*Figura 8.Retirar la cubierta del bloque terminal.*

5.2.2. Mientras presiona la pestaña, levante la tapa de plástico transparente del borde, cerca de los conectores D-Sub. Deslice la cubierta de debajo de la pestaña y quitar la tapa.

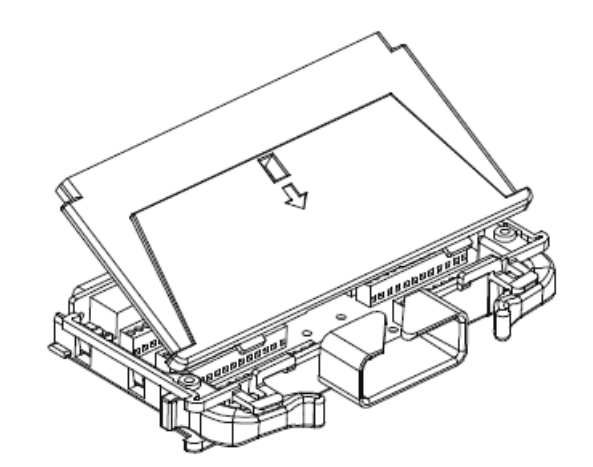

*Figura 9.Retirar la tapa de plástico del bloque terminal.*

ADVERTENCIA: Antes de comenzar esta tarea, asegúrese de no tener elementos conectados al cableado ya que al conectar la terminal se puede bloquear.

5.2.3. Haga las conexiones a los terminales individuales, teniendo en cuenta los diagramas de conexión de este documento y proceda. Tenga en cuenta en usar un cable adecuado, calibre y el aislamiento adecuado para la aplicación del laboratorio.

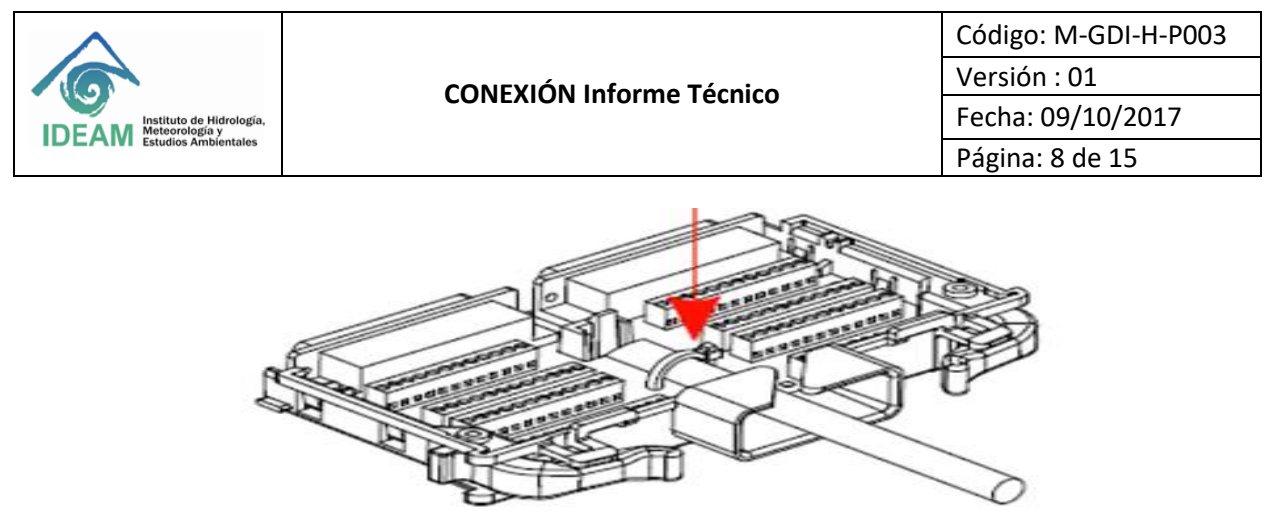

*Figura 10.Conexiones de las terminales del bloque terminal.*

5.2.4. El bloque terminal tiene una numeración que nos permite identificar cada uno de los canales.

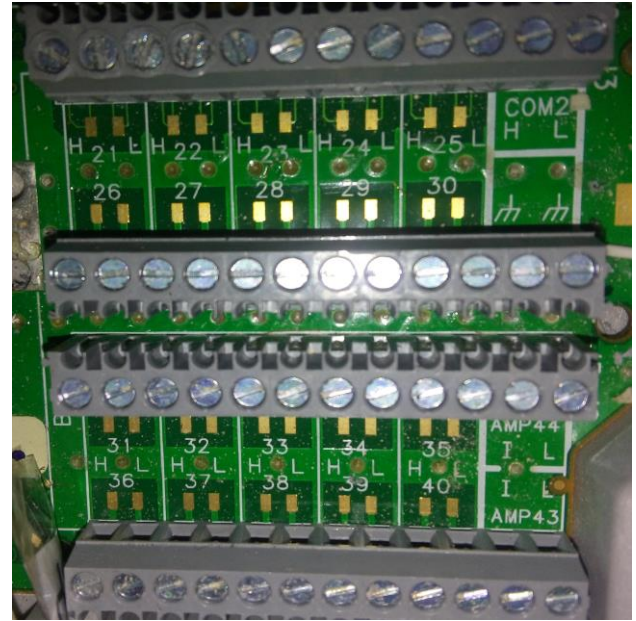

*Figura 11.Numeración de las terminales del bloque terminal.*

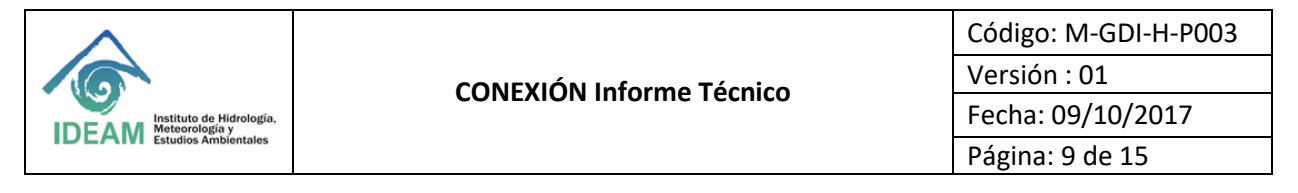

# <span id="page-8-0"></span>5.3. DIAGRAMAS DE CONEXIÓN DEL DISPOSITIVO 34980 A.

5.3.1. A continuación, se muestra el diagrama de conexión del sensor patrón y los sensores 1, 2, 3, 4,5 a la bornera

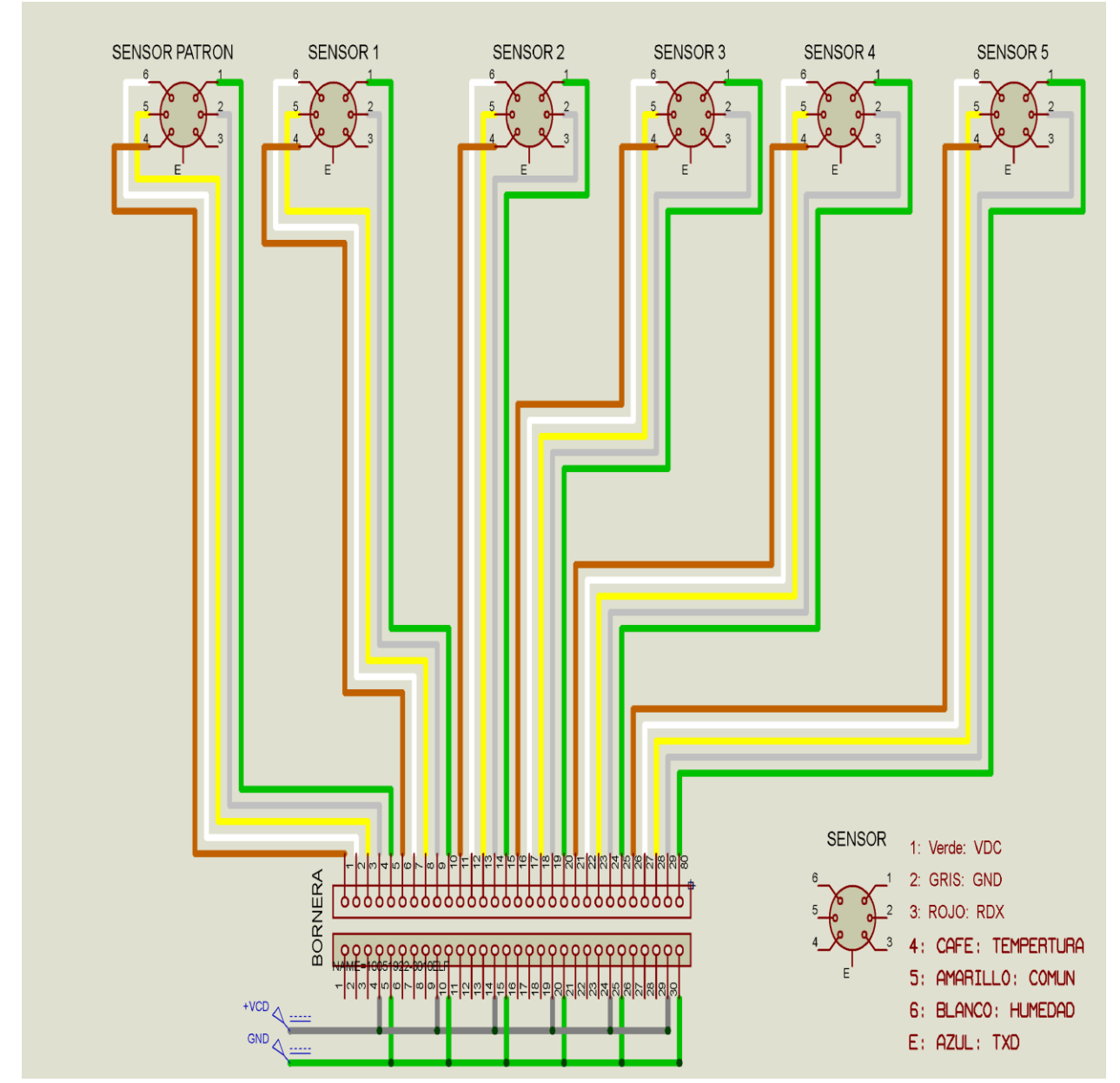

*Figura 12.Plano de conexión de los 6 primeros sensores a la bornera*

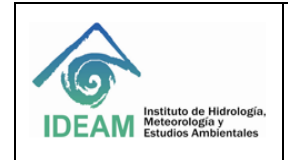

5.3.2. A continuación, se muestra el diagrama de conexión del sensor patrón y los sensores 6,7,8,9, sensor externo frente y sensor externo atrás a la bornera

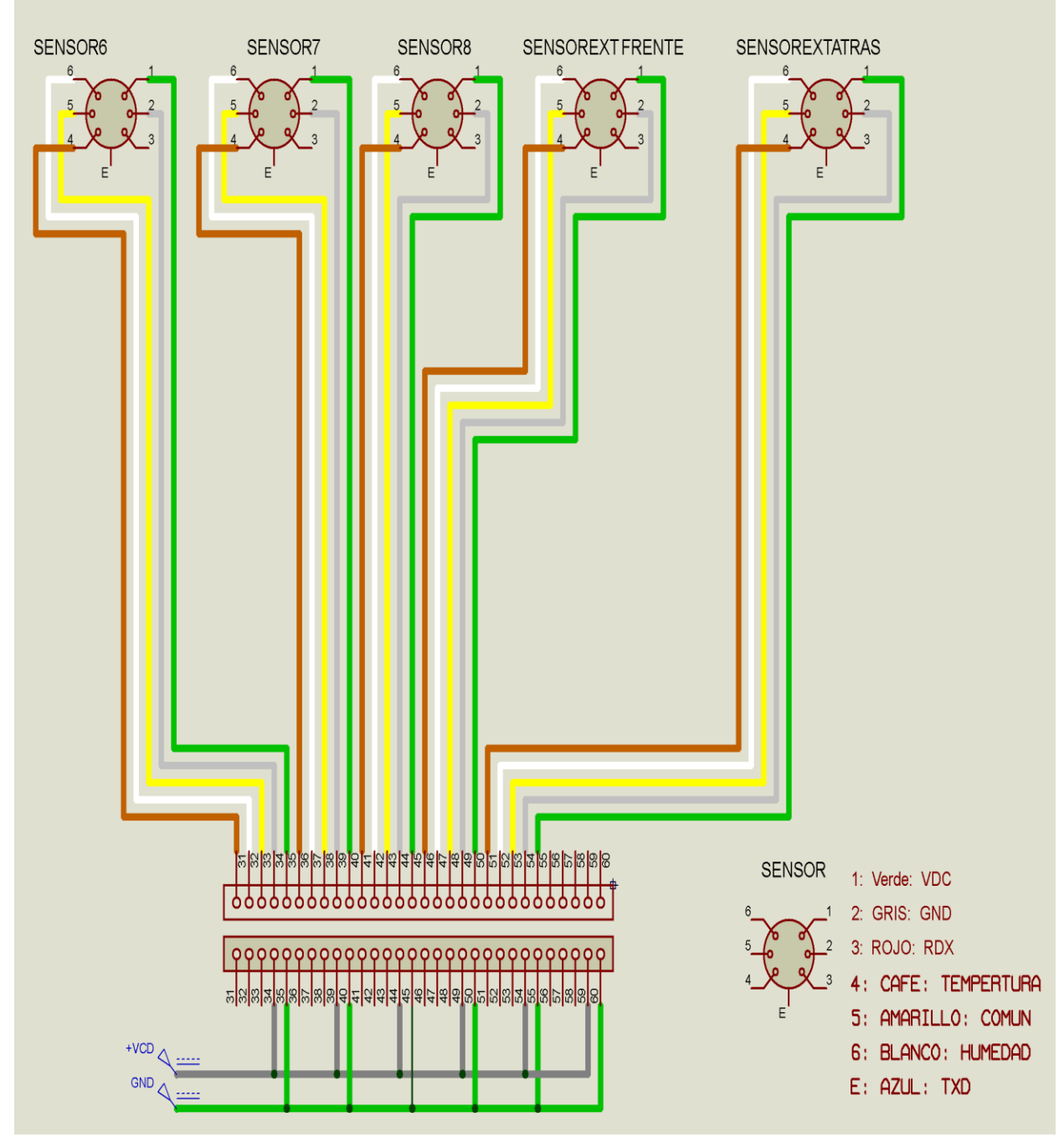

*Figura 13.Plano de conexión de los 5 últimos sensores a la bornera*

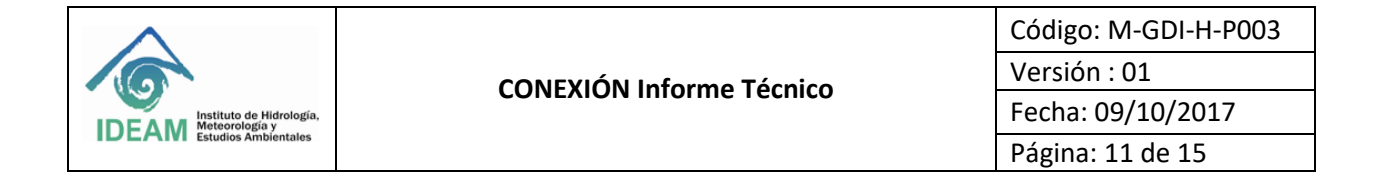

5.2.3. A continuación, se muestra el diagrama de conexión entre la bornera y agilent 34980 A.

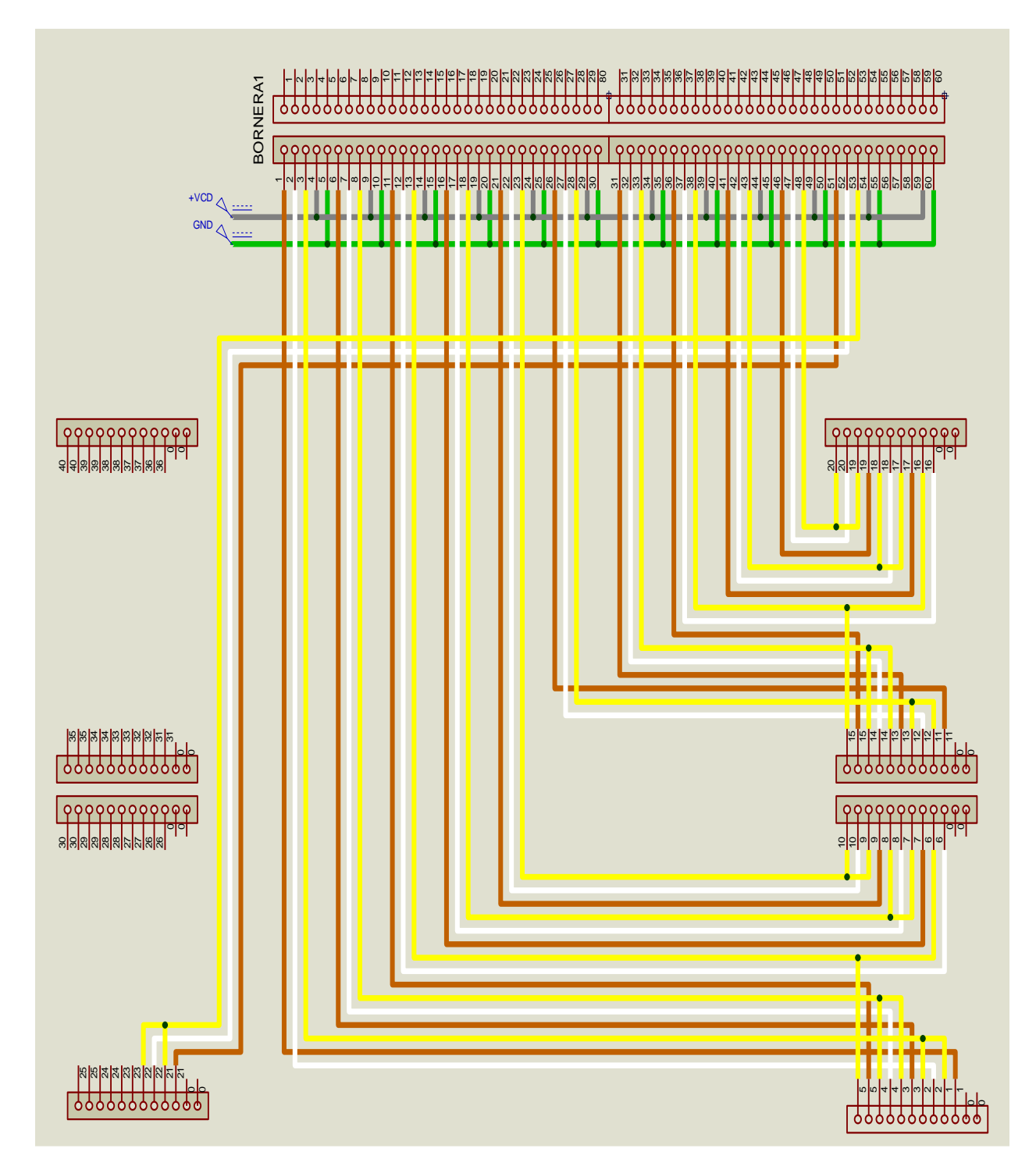

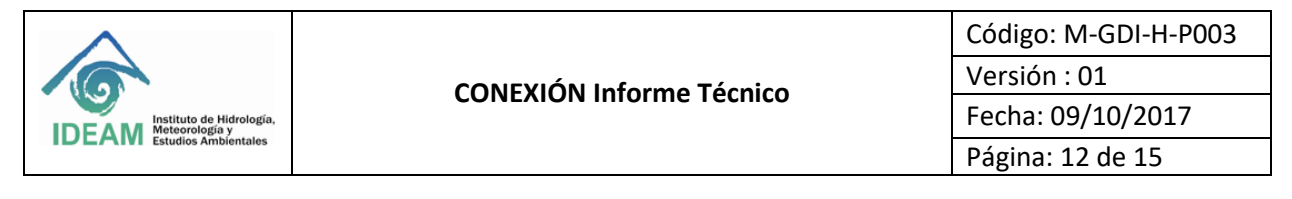

*Figura 14.Plano de conexión de la bornera al agilent*

5.2.4. Para la conexión del Multi-Switch Agilent con el computador se utiliza un cable USB.

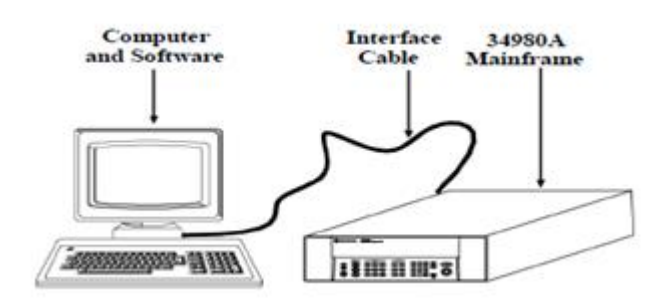

*Figura 15.Diagrama de conexión del dispositivo 349890ª con el computador.*

5.2.5. Los sensores conectados al dispositivo están numerados.

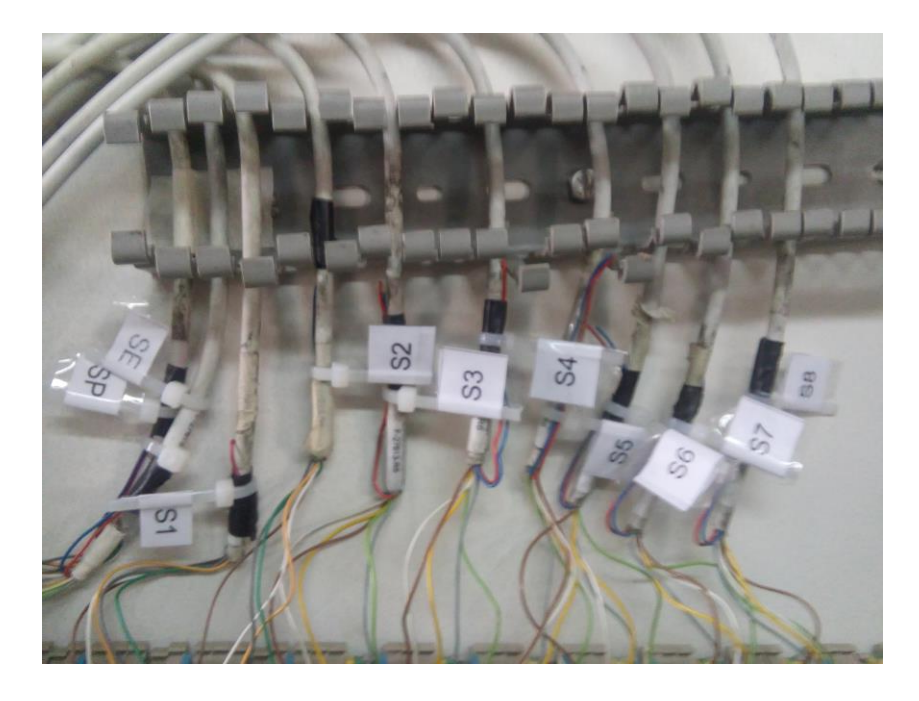

*Figura 16.Numeración de los sensores conectados al dispositivo 349890A.*

5.2.6. Para volver a colocar la cubierta del bloque de terminales, deslice las lengüetas de la cubierta en la pestaña del bloque de terminales. Presione hacia abajo la cubierta hasta que encaje en su lugar.

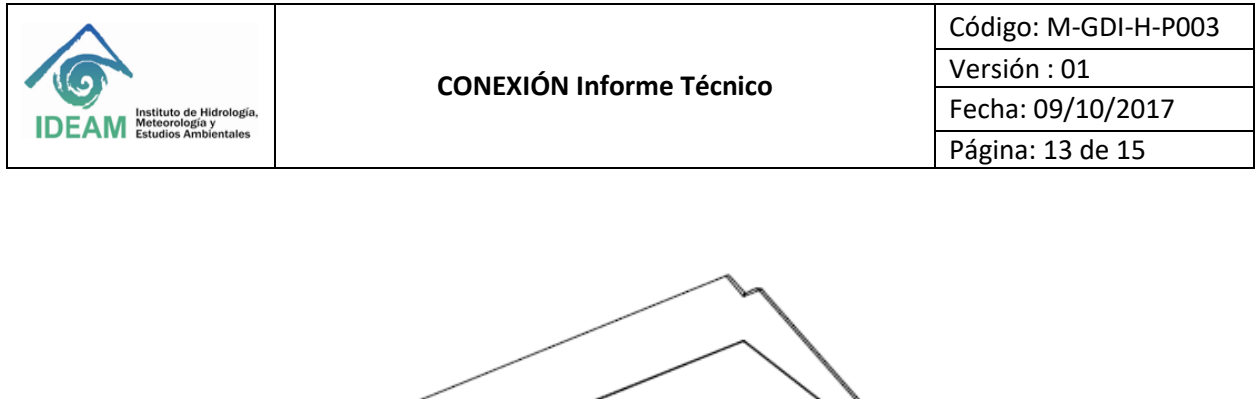

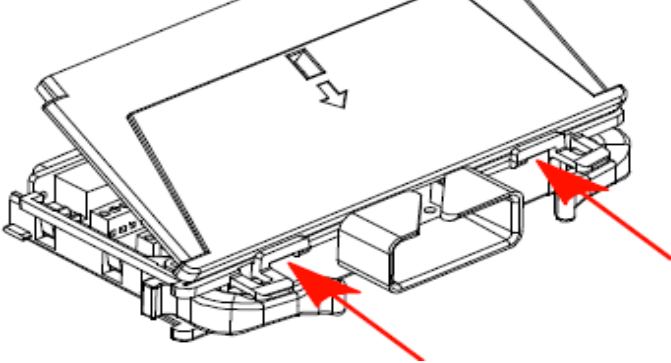

*Figura 17.Instalación de la cubierta del bloque terminal.*

5.2.7. Después de realizar las conexiones de cableado externo a un bloque de terminales, siga el procedimiento para fijar el bloque a un módulo plug-in. Empuje las palancas del bloque de terminales a la posición abierta. A continuación, deslice el bloque de terminales en el instrumento montado en el manguito de soporte hasta que el bloque de terminales se detenga en los dos puntos indicados por las flechas que aparecen debajo.

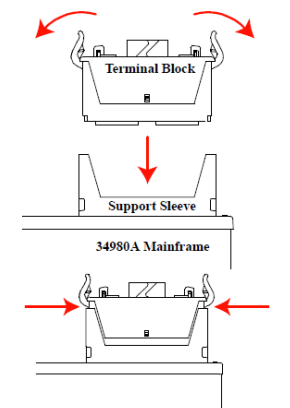

*Figura 18. Anclaje del bloque terminal.*

5.2.8. Con cuidado, gire las palancas hacia arriba, hasta que ambas palancas están bloqueadas en la posición de cerrado.

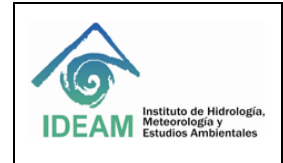

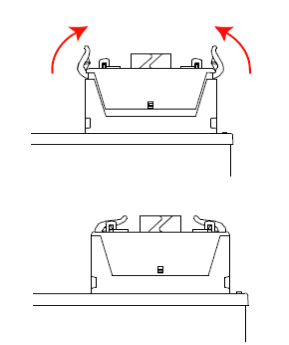

*Figura 19.Bloqueo del bloque terminal.*

## <span id="page-13-0"></span>5.3. AREA DE TRABAJO DE LOS SENSORES EN CARACTERIZACION.

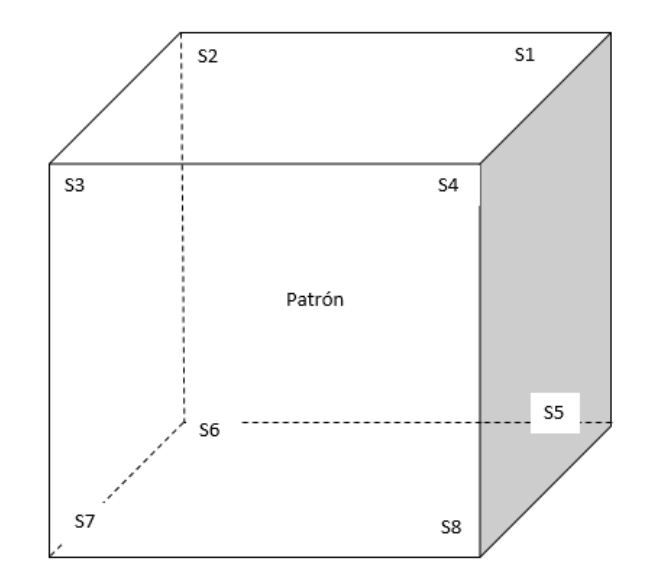

*Figura 20.Ubicación de los sensores en la cámara climática*

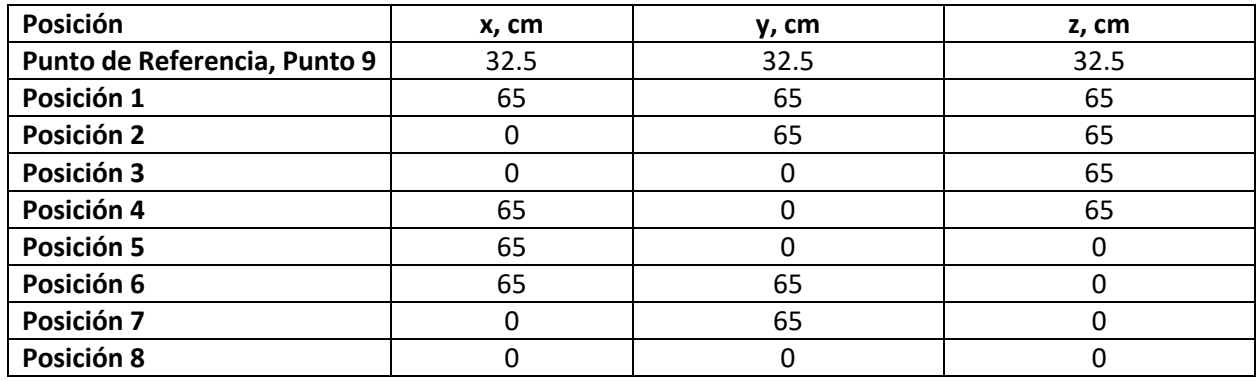

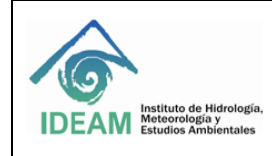

#### *Tabla 1. Posición de los sensores.*

**NOTA:** Una vez finalizados los anteriores pasos de programación y encendido de la Cámara climática, se debe volver al protocolo de calibración de sensores automáticos en temperatura y humedad en la sección 4 o protocolo caracterización de la cámara climática sección 2

#### **HISTORIAL DE CAMBIOS**

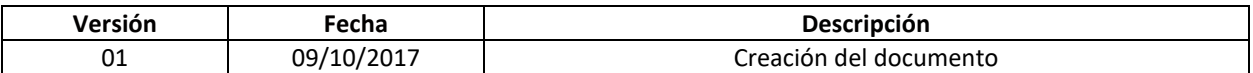

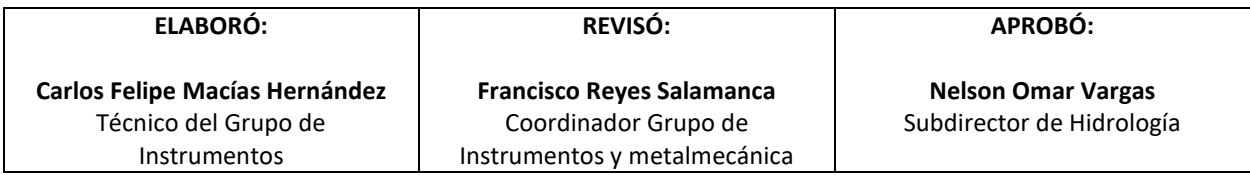